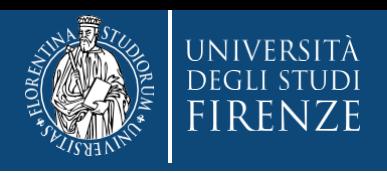

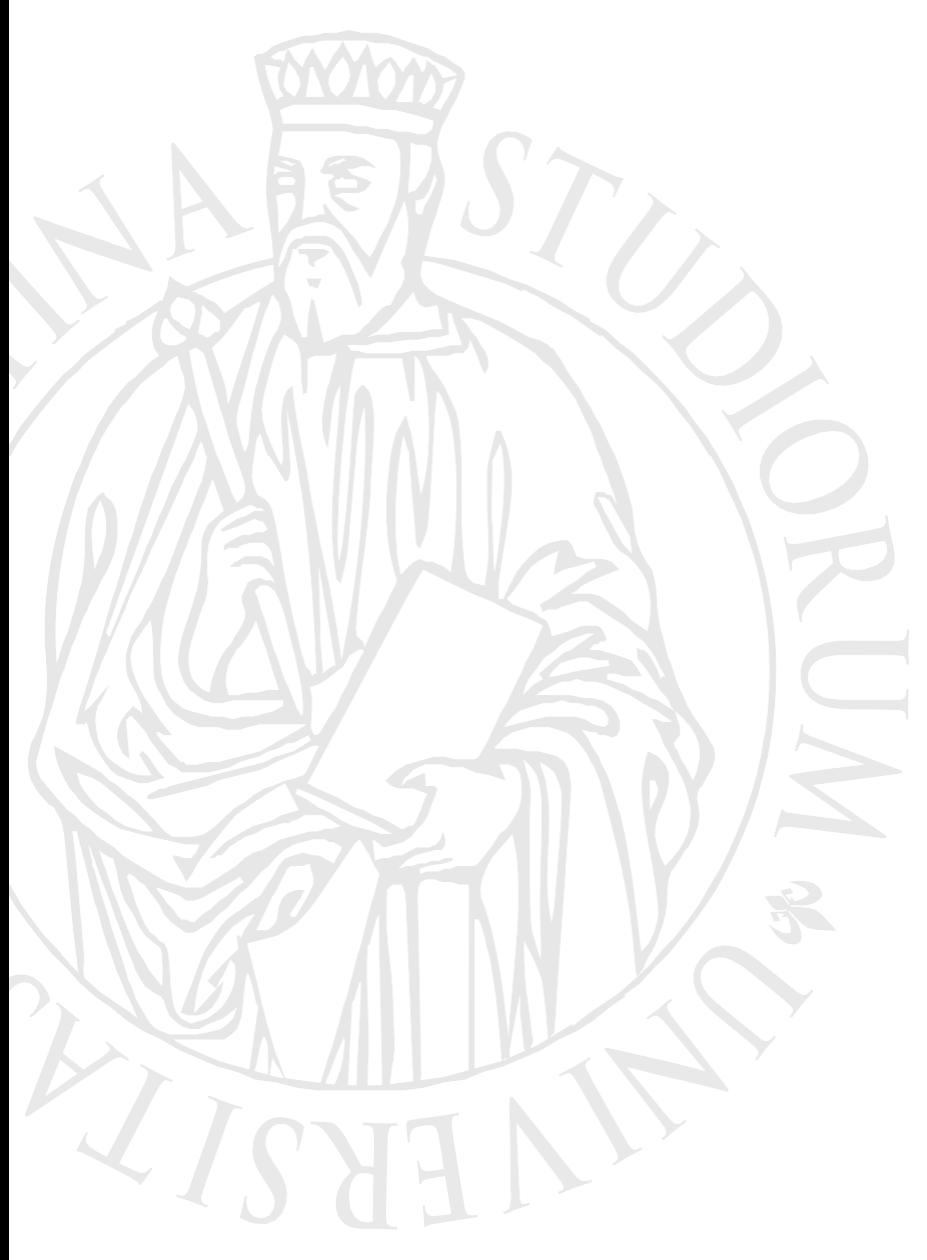

**Concorso per l'ammissione ai percorsi universitari di formazione iniziale e di abilitazione dei docenti delle scuole secondarie di primo e secondo grado**

# **Guida alla immatricolazione online**

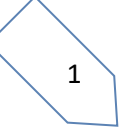

# **per consultare la graduatoria**

Gent. Candidato,

le graduatorie sono stilate in forma anonima, per consultare la tua posizione dovrai verificare il tuo codice progressivo di ammissione al concorso. Per visualizzare il codice dovrai:

- **1. accedere ai servizi online di Ateneo, <https://www.unifi.it/vp-10028-servizi-online.html>**
- **2. Selezionare "studenti iscritti" e scegliere la modalità di accesso, con SPID o CIE**

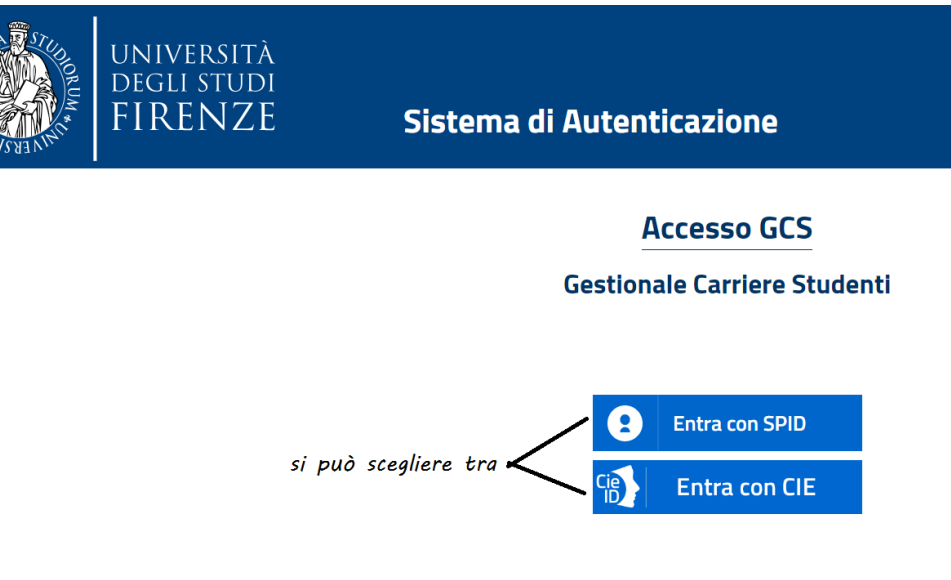

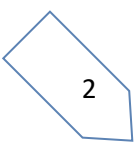

**3. Una volta identificato verrai indirizzato nella Piattaforma [Gestione carriere studenti](https://studenti.unifi.it/auth/Logon.do?EnableRwd=1) (GCS), dove ti vengono proposte le carriere svolte presso il nostro Ateneo. Per proseguire devi scegliere l'ultima effettuata, tramite l'apposito bottone "Seleziona"**

#### *Attenzione! Nel caso di unica carriera, questa si apre in automatico*

#### Scelta carriera

Di seguito vengono indicate le tue carriere.

Attenzione: se desideri effettuare una NUOVA IMMATRICOLAZIONE seleziona l'ultima carriera conclusa presso l'Università di Firenze. Una volta entrato nella carriera dal menù in alto a destra segui il percorso Segreteria --> Immatricolazioni.

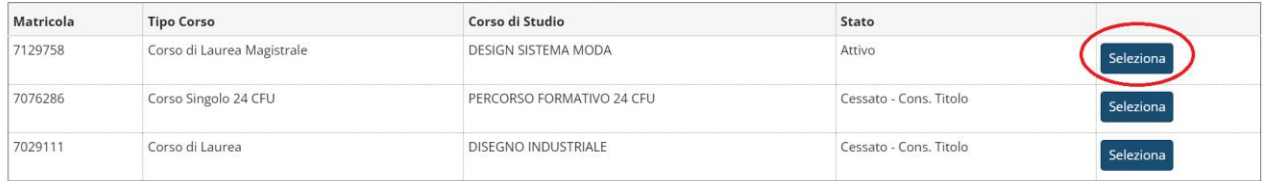

### **quindi tramite il Menù a tendina devi selezionare "segreteria"> "concorsi di ammissione"**

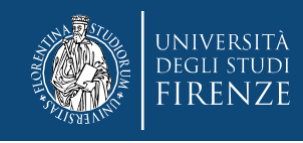

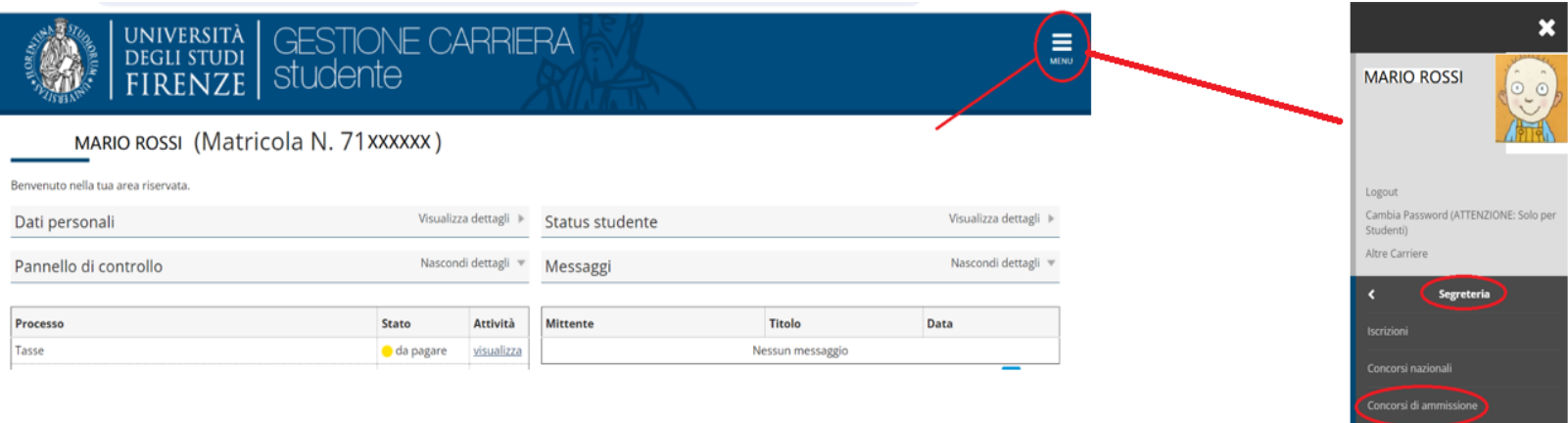

### **A questo punto il sistema ti propone i concorsi ai quali hai partecipato**

### Elenco graduatorie

#### **Dettaglio**

A011-FI - Classe A011- Discipline letterarie e Latino, percorso 30CFU - A - percorso da 30 cfu - Allegato 2

### Lista concorsi a cui si è iscritti

A 11 Discipline letterarie e Latino - 60CFU - seconda sessione

A 11 Discipline letterarie e Latino - 30CFU

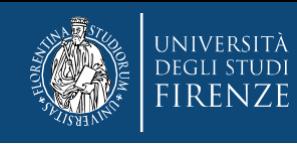

### **cliccando sul nome del concorso, accederai alla schermata:**

### Riepilogo iscrizione concorso

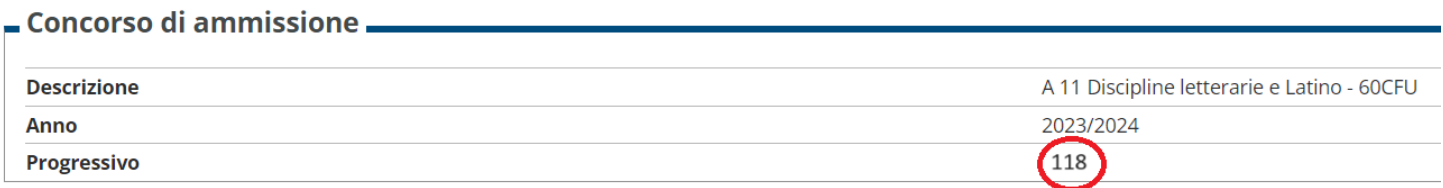

### Dove trovi il tuo numero progressivo

**Una volta verificata la graduatoria, per immatricolarti dovrai:** accedere nuovamente al Menù in alto a destra della tua pagina personale e scegliere "Segreteria" > "immatricolazioni"

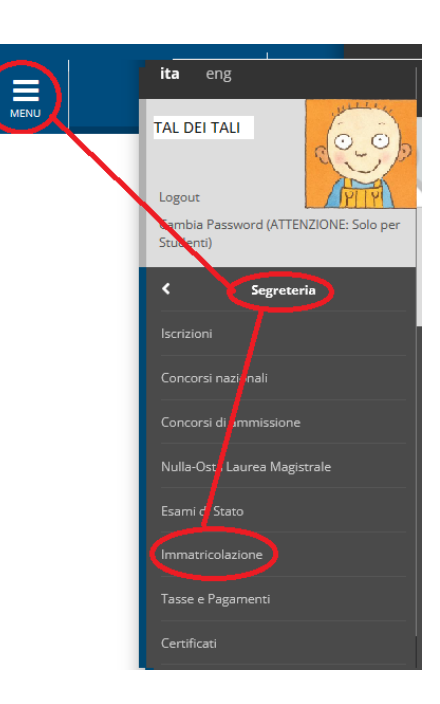

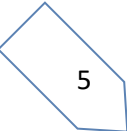

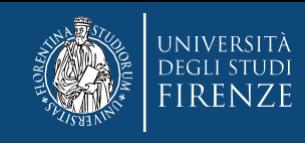

### Inizia così la procedura di immatricolazione, cliccando l'apposito bottone "immatricolazione"

## Immatricolazione

Attraverso le pagine seguenti potrai procedere con l'immatricolazione al corso di studio che indicherai.

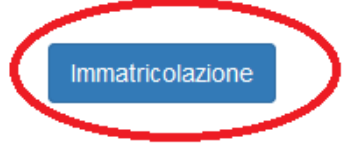

### e poi "avanti"

Ai sensi dell'art. 76 del D.P.R. 445/2000 in caso di false dichiarazioni la domanda di immatricolazione e la conseguente carriera universitaria saranno annullate, e non si avrà diritto al rimborso di tasse e contributi versati. Restano ferme le responsabilità penali stabilite dalla normativa vigente.

CONTEMPORANEA ISCRIZIONE: Se sei uno studente già iscritto a un corso di studi Unifi e vuoi usufruire della contemporanea iscrizione, non puoi procedere automaticamente all'immatricolazione, ma devi richiedere informazioni email alla segreteria studenti del secondo corso a cui ti vorresti immatricolare. Ulteriori informazioni

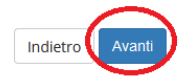

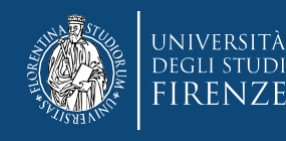

Quindi nella pagina "Immatricolazione: Scelta tipo domanda di Immatricolazione", devi scegliere "immatricolazione standard" e poi "Avanti"

Scelta tipo domanda di Immatricolazione Immatricolazione standard Indietro Avanti

### quindi selezionare la tipologia di corso: Formazione iniziale insegnanti

### Immatricolazione: Scelta tipologia corso di studio

In questa pagina è presentata la scelta del tipo di corso di studio per cui eseguire la procedura di immatricolazione.

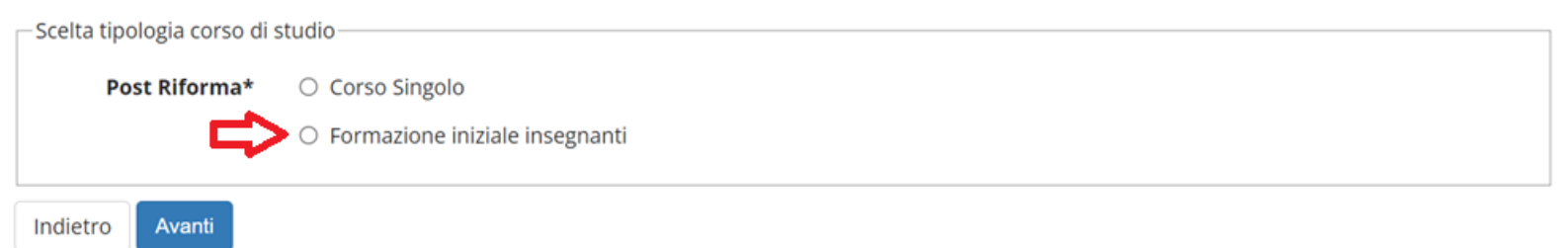

### che ti porterà alla schermata di scelta del corso

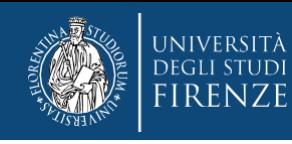

Avanti

L'iscrizione a SINGOLI INSEGNAMENTI OFFERTI NEI CORSI DI LAUREA A NUMERO PROGRAMMATO è subordinata all'ottenimento del nulla-osta di iscrizione, senza tale autorizzazione non è possibile iscriversi.

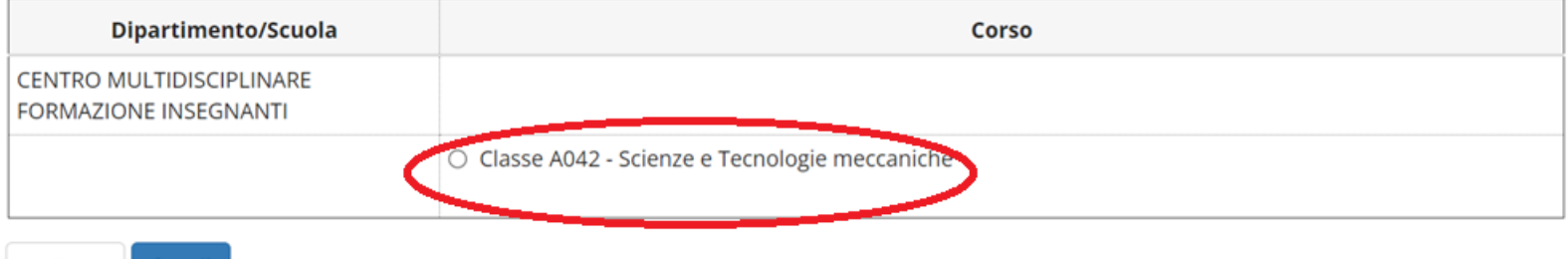

**ATTENZIONE! Se sei risultato vincitore su più classi o su più tipologie di corso (PF 60 e PF30) qui ti verranno proposte più opzioni, potrai esercitare una sola scelta per cui poni particolare attenzione!!**

# **Segue una schermata di riepilogo e conferma della scelta effettuata**<br>Conferma scelta Corso di Studio

In questa pagina sono riepilogate tutte le scelte impostate. Se corrette, procedi con la conferma, altrimenti utilizza il tasto "Indietro" per apportare le modifiche.

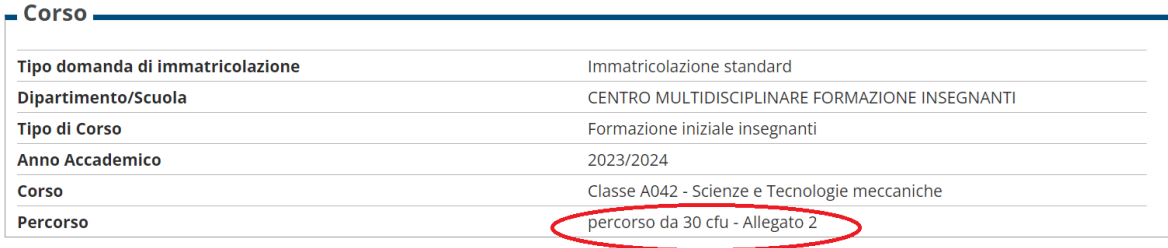

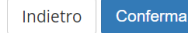

Indietro

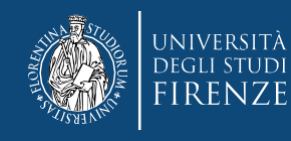

### **Quindi ti viene chiesto di fornire alcuni dati:**

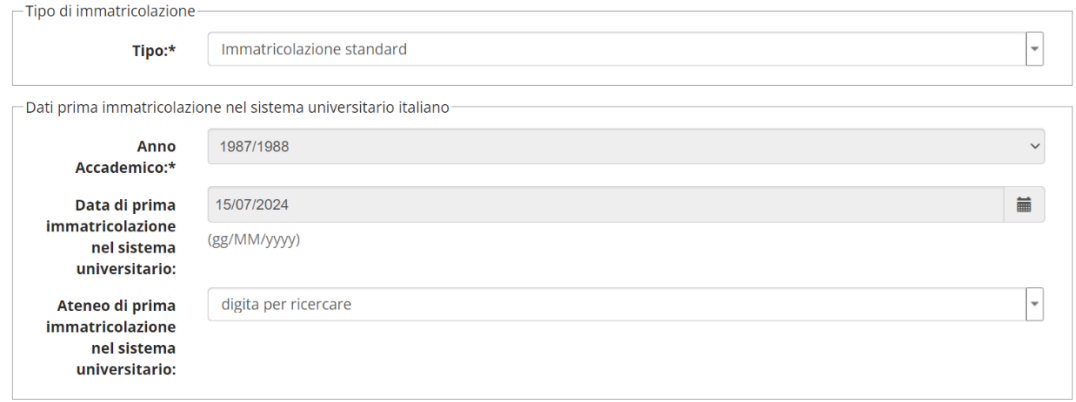

#### **Ricorda che:**

**1) se sei stato un nostro studente questi dati sono già inseriti, altrimenti devi indicare quelli del primo ingresso in assoluto nel sistema universitario per es. in occasione dell'immatricolazione alla laurea triennale, se non li ricordi intanto inserisci una data plausibile e poi contattaci per la rettifica** 

#### **2) l'opzione PER TUTTI deve essere Lavoratore NO – iscritto Full Time**

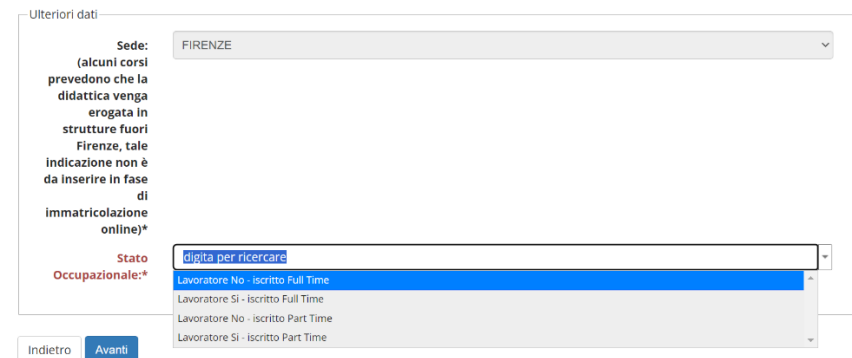

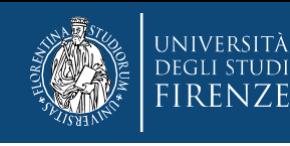

**3) il sistema ti chiederà di scegliere di autorizzare o meno, l'Università alla consultazione dell'ISEE, ricorda che il percorso NON rientra fra quelli la cui contribuzione è modulata in base al reddito, per cui l'opzione che eserciti è indifferente.**

### **La parte successiva è dedicata al documento di identità:**

- 1. se hai già inserito un documento durante una precedente procedura lo ritroverai in questa sezione e se è ancora in corso di validità dovrai cliccare "Prosegui"
- 2. nel caso di nuovo inserimento o modifica di un documento non più valido, dovrai agire con "Inserisci Nuovo Documento di identità"

Attenzione: se confermi e vai avanti i dati inseriti fino a questo momento potranno essere modificati solo inserendo una nuova domanda di immatricolazione.

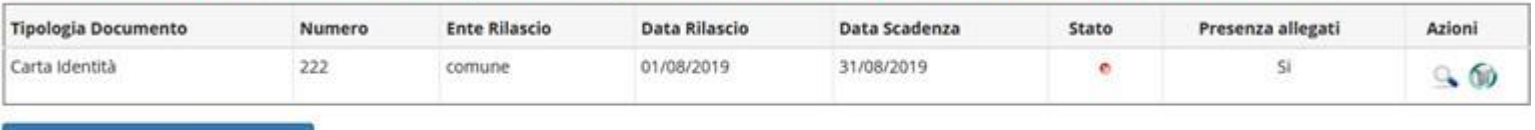

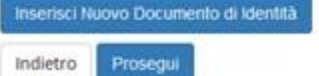

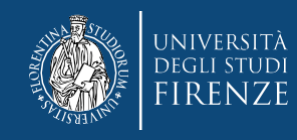

### e compilare i seguenti campi:

#### Documenti di identità

In questa pagina viene visualizzato il modulo per l'inserimento o la modifica dei dati del documento d'identità

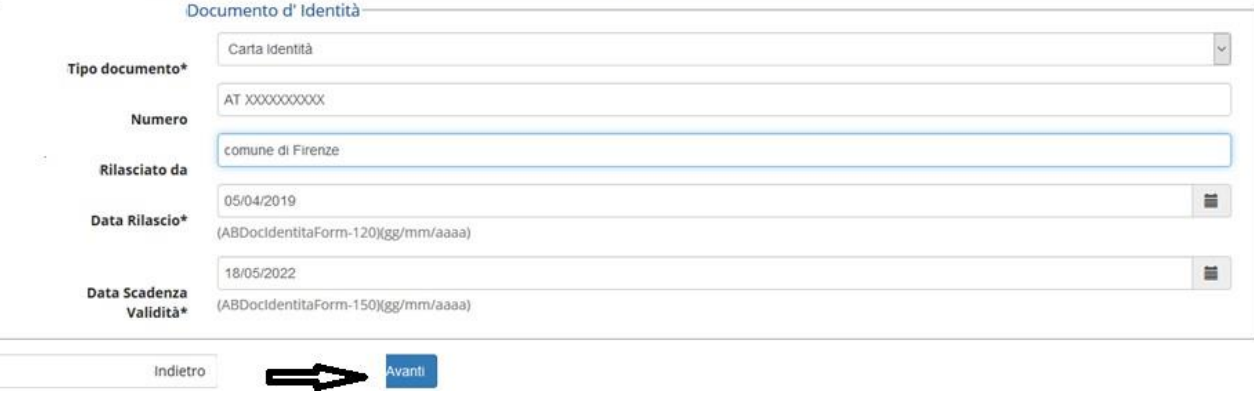

N.B. Solo nel caso si stia presentando un nuovo documento (o modificando uno pre-caricato) viene richiesta conferma dei dati inseriti e poi l'upload del file, che dovrai aver precedentemente salvato sul tuo pc:

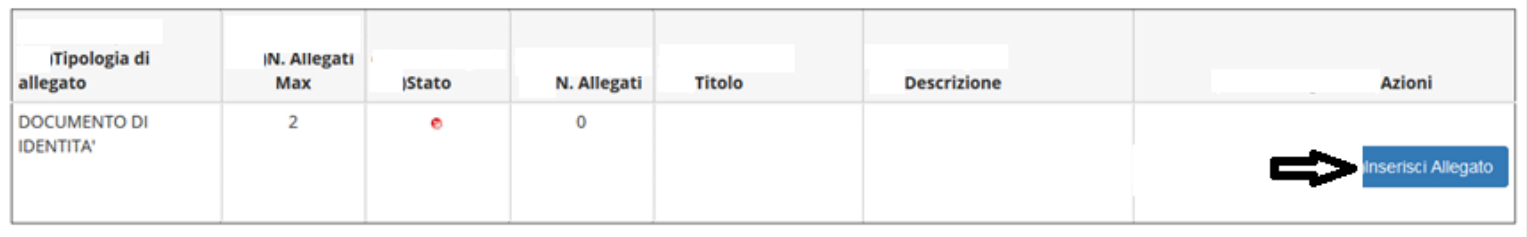

Indietro

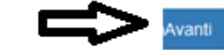

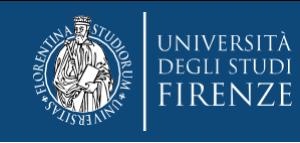

### **A questo punto viene proposta la schermata relativa ad eventuali disabilità da segnalare**:

qui si hanno due opzioni: "inserisci nuova dichiarazione" (compilare tutti i campi richiesti), altrimenti se i dati inseriti sono ancora validi o non si debba presentare alcuna dichiarazione si salta questa sezione cliccando "avanti"

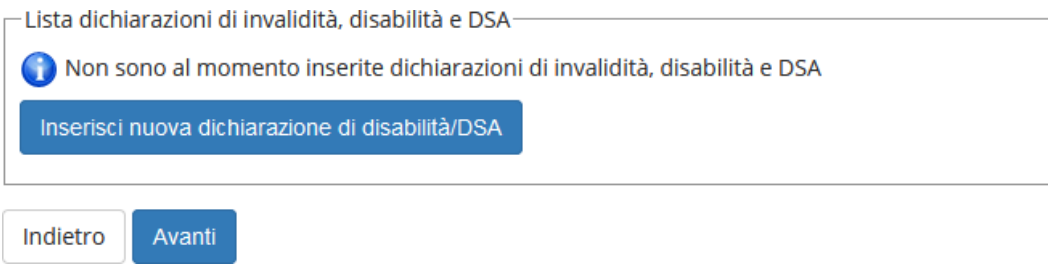

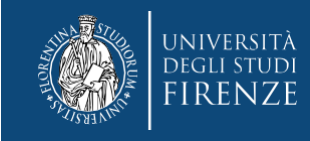

### **La schermata successiva è quella per la Registrazione: Foto personale**

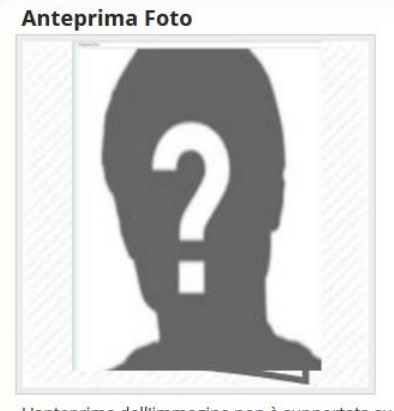

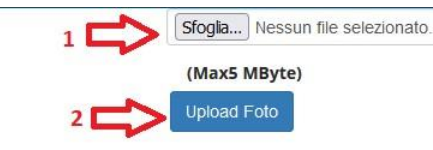

- **1. Con il pulsante "sfoglia" è possibile selezionare la foto da caricare tra quelle salvate sul tuo PC.**
- **2. Per caricarla nel sistema utilizzare il bottone "Upload Foto"**
- **3. Quindi cliccare "conferma"**

L'anteprima dell'immagine non è supportata su IE di versioni inferiori alla 10. NOTA: per caricare l'immagine cliccare sul pulsante "Upload Foto", successivamente al caricamento della foto premi il tasto "Avanti" sul fondo della pagina web

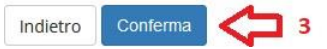

**N.B. la foto deve essere:**

- **salvata sul PC prima di avviare il caricamento nel sistema UniFi,**
- **di tipo "immagine frontale – tipo fototessera "**
- **deve riportare solo il candidato,**
- **deve essere recente (non più di sei mesi)**
- **le dimensioni della foto devono essere Max 5 MByte**

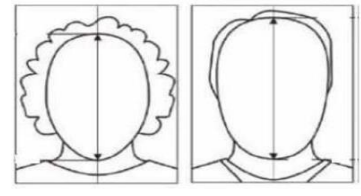

- **senza scritte e non danneggiata**
- **con sfondo uniforme, di preferenza grigio chiaro, crema, celeste o bianco a fuoco e chiaramente distinguibile**
- **in formato JPEG oppure JPG**

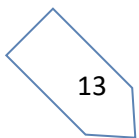

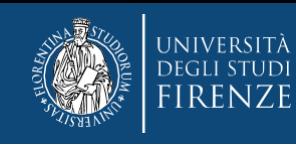

### A questo punto compaiono alcune schermate di riepilogo ("Conferma scelte precedenti Immatricolazione" e "riepilogo finale").

**Quindi tramite il bottone "controlla pagamenti"** si può prendere visione del mandato di pagamento ed effettuare il pagamento della prima quota tramite i canali pagoPA

### **Cliccando il numero di "fattura", accedi alla pagina con le modalità di pagamento**

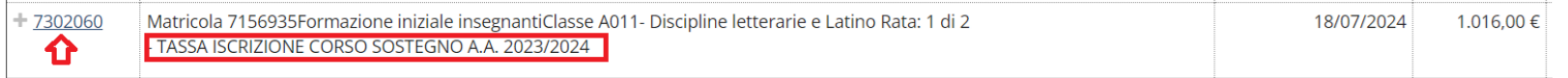

 ATTENZIONE! La tipologia di tassa riporta è "corso sostegno….." ma è riferita al corso a cui ti stai immatricolando, infatti l'importo è quello previsto dal bando per la prima rata ovvero € 1016

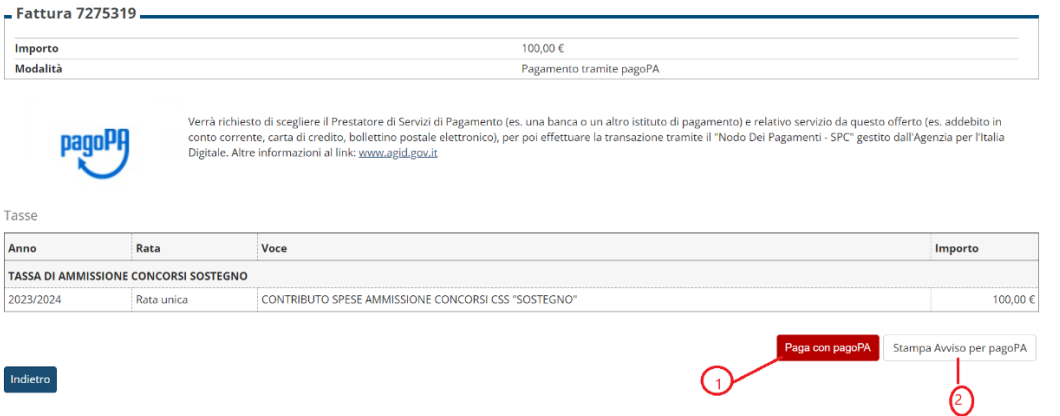

**Potrai agire direttamente tramite il bottone "Paga con pagoPA" oppure per le altre modalità di pagamento con "Stampa Avviso per pagoPA"**

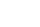

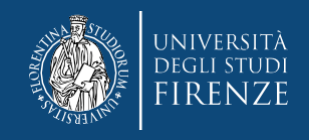

### Varie importanti:

- il contributo dovuto viene automaticamente calcolato dal sistema al termine della procedura e deve essere pagato entro la scadenza
- anche se hai autorizzato l'Università alla consultazione dell'ISEE, ricorda che il percorso NON rientra fra quelli la cui contribuzione è modulata in base al reddito.
- i pagamenti andati a buon fine vengono notificati in automatico dal sistema bancario presso il quale si è svolta l'operazione per cui non è richiesto di inviare o allegare la ricevuta di pagamento.
- se si agisce tramite il bottone "paga con pagoPA" ma poi non si porta a termine il versamento, il sistema necessiterà di alcune ore per resettarsi e consentire un nuovo tentativo o un tentativo con altre modalità
- IL PAGAMENTO è l'atto con cui viene perfezionata l'immatricolazione e attribuita la matricola del corso

### **ATTENZIONE LA TUO PROCEDURA POTREBBE NON ESSERE CONCLUSA**

 **SE RIENTRI FRA COLORO CHE POSSONO RICHIEDERE IL RICONOSCIMENTO DI ALCUNI ESAMI (vedasi pagina<https://www.unifi.it/p12477.html> sezione "**Riconoscimento CFU")

**DOVRAI effettuare l'upload del modulo di richiesta opportunamente compilato entro la data prevista per l'immatricolazione**

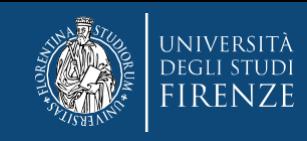

Per effettuare il caricamento dovrai quindi accedere nuovamente ai servizi online di Ateneo, selezionare la carriera e dal Menù a tendina scegliere "carriera" e da qui "allegati carriera".

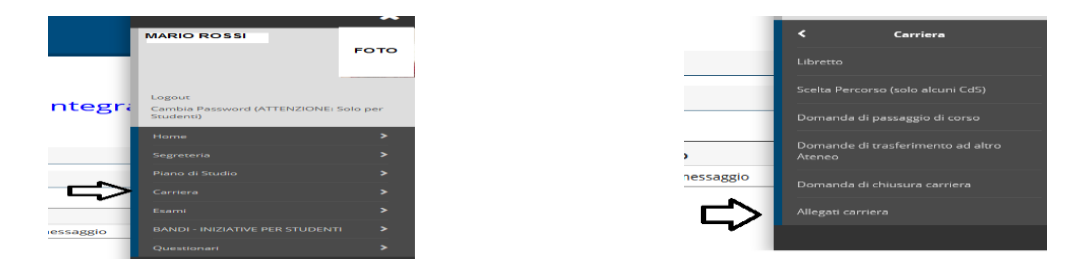

#### **Viene quindi proposta una schermata informativa**

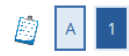

#### Allegati domanda di Immatricolazione

#### Abbreviati di corso

In questa pagina devi effettuare l'upload dei documenti utili alla valutazione. Puoi utilizzare il modulo di richiesta di abbreviazione di corso dove autocertificare le attività svolte nalla carriera precedente.

#### Immatricolati ad una laurea Magistrale

In questa pagina devi effettuare l'upload del nulla osta all'immatricolazione rilasciato dalla struttura didattica

#### Studenti con titolo conseguito all'estero in questa pagina devi effettuare l'upload :

- per i corsi di laurea triennale e i corsi di laurea magistrale a ciclo unico il titolo di studio in originale o copia autenticata, con traduzione ufficiale in lingua italiana, legalizzazione e "dichiarazione di valore in loco" a cura della Rappresentanza diplomatica o consolare italiana del Paese in cui il documento è stato rilasciato; - per i corsi di laurea magistrale (+2), in aggiunta a quelli del punto precedente, il diploma supplement in lingua inglese, oppure un certificato con l'indicazione degli esami sostenuti e relativi programmi, su carta intestata dell'università estera, con timbro e firma della stessa. Il certificato e i programmi, se non rilasciati in lingua inglese, devono essere tradotti in lingua italiana o inglese e legalizzati.

Lo studente che non è in grado di produrre la dichiarazione di valore in loco può fare richiesta al CIMEA (https://cimea.diplo-me.eu/firenze/#/auth/login), sia dell'attestato di comparabilità, sia dell'attestato di autenticità del titolo. In quest'ultimo caso, lo studente dovrà comunque allegare il titolo in originale o copia autenticata e l'attestato.

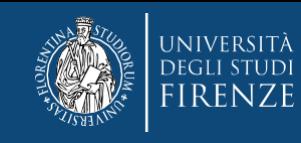

#### **al termine della quale si troverà il bottone "inserisci Allegato"**

Lista allegati

**Titolo** 

#### **XIX KYAXIAYIYAYIYAXAFANIXIYIYAX**

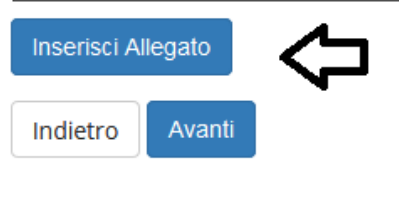

**Qui viene chiesto di riempire i campi "Titolo" (Per es. "modulo di richiesta") e "Descrizione" (si può ripetere "modulo di richiesta") con il pulsante sfoglia si può scegliere e caricare il modulo debitamente compilato e precedentemente salvato sul tuo PC.**

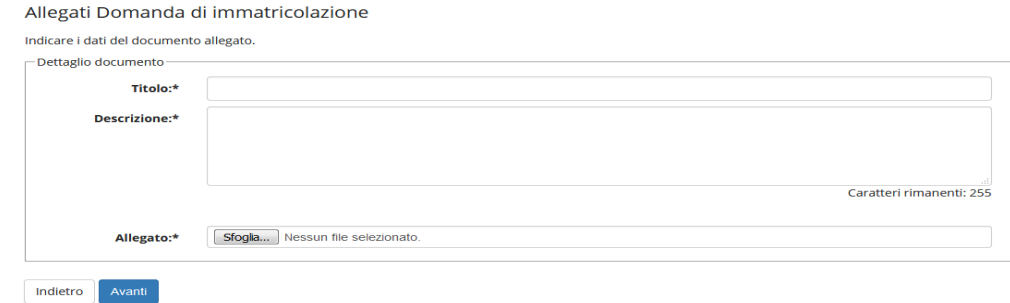